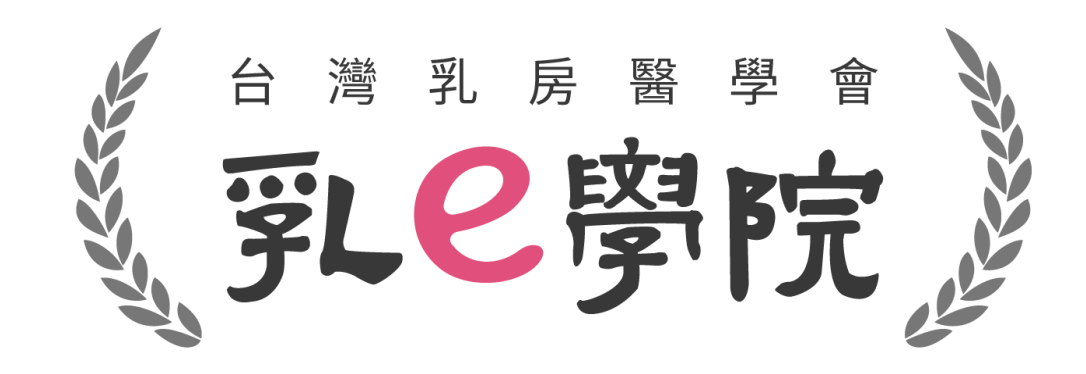

### 註冊及報名操作說明

(**本份操作說明以110年介面作為範例,請留意實際欲參與年次**)

1

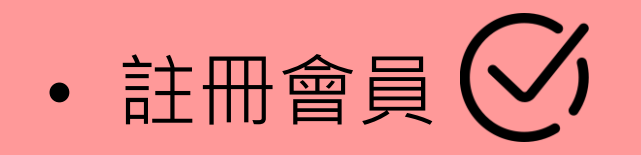

- 報名課程
- 取消課程
- 參與課程
- 上課證明

### • 注意事項

### **註冊會員**

- 若為**乳房醫學會會員**,請於「登入」頁面點選**「乳房醫學會** 會員」,輸入您的帳號及密碼登入 (等同乳醫學會官網之帳密)
- 若非**乳房醫學會會員**(未加入本會的醫師,以及放射師、護理 師、個管師、研究助理、行政人員等非醫師之相關醫事人員), 請點選**「網路會員」**並註冊新帳號。

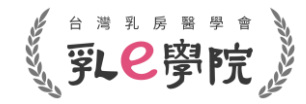

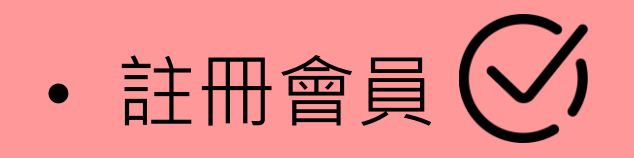

- 報名課程
- 取消課程
- 參與課程
- 上課證明
- 注意事項

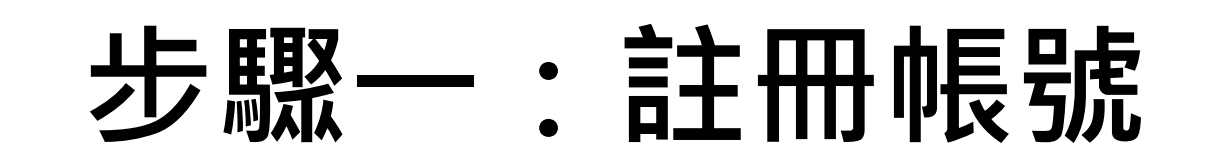

- **非會員**請點選**「乳e學院」**網址: https://bs.bcst.org.tw/
- 進入登入畫面,點選「網路會員」,請將輪軸往下滑到最底, 點選**「註冊新帳號」**。

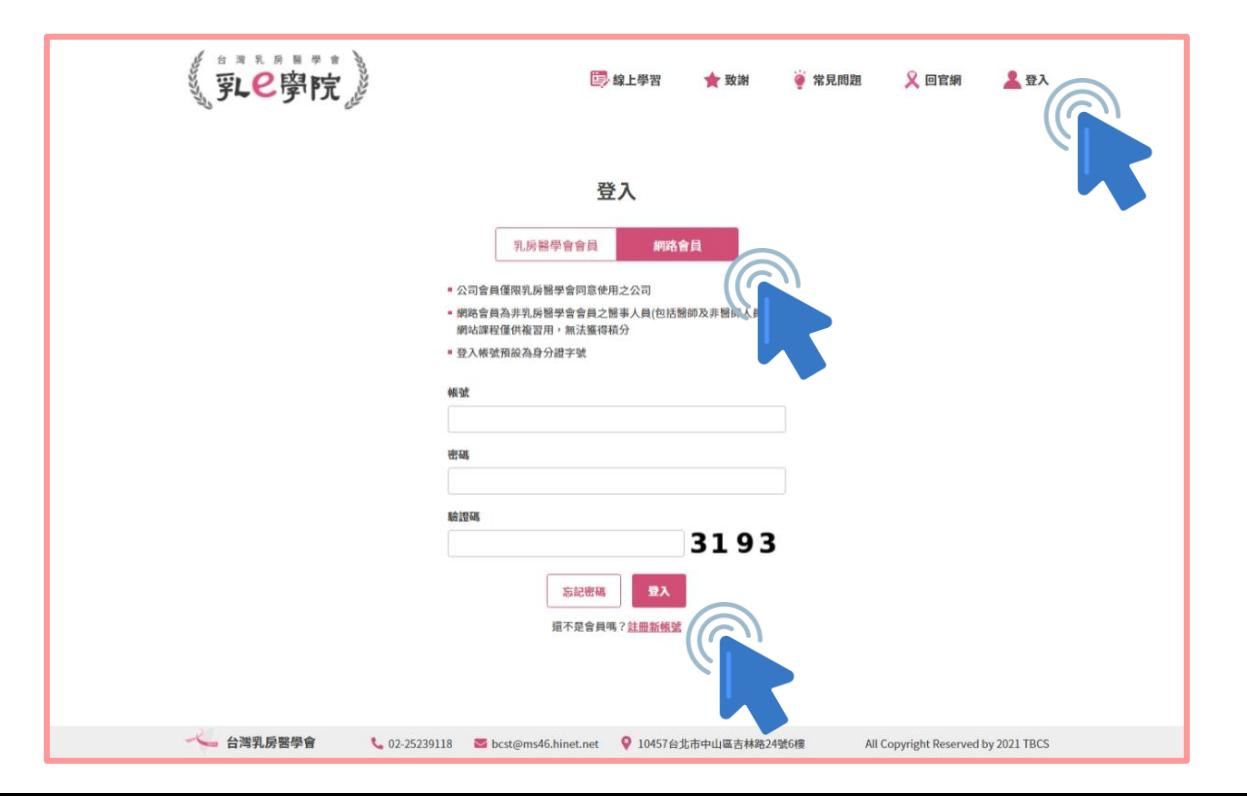

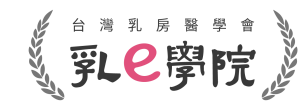

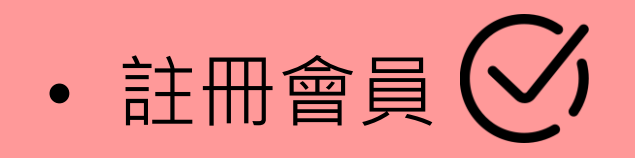

- 報名課程
- 取消課程
- 參與課程
- 上課證明
- 注意事項

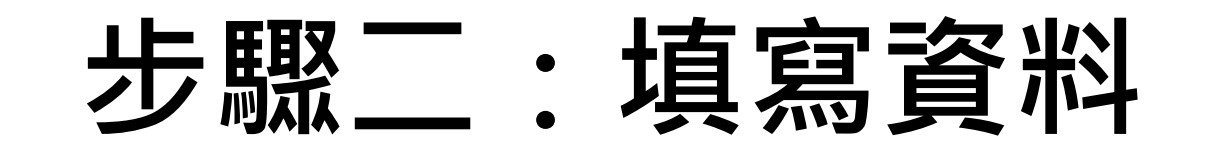

- 欄位皆為**必填**,填寫完成後後請點選**「註冊帳號」**
- **每個欄位請確實填寫正確資訊**

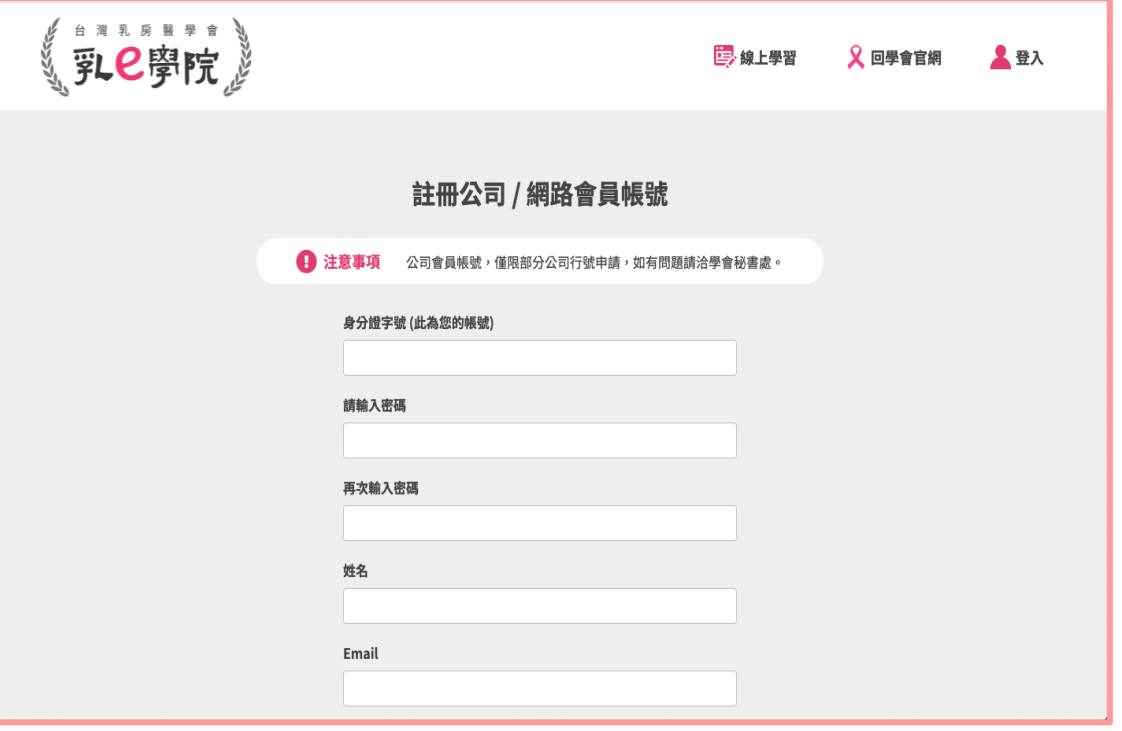

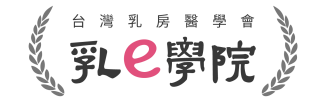

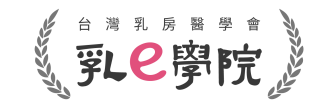

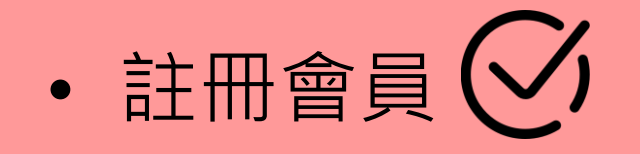

- 報名課程
- 取消課程
- 參與課程
- 上課證明
- 注意事項

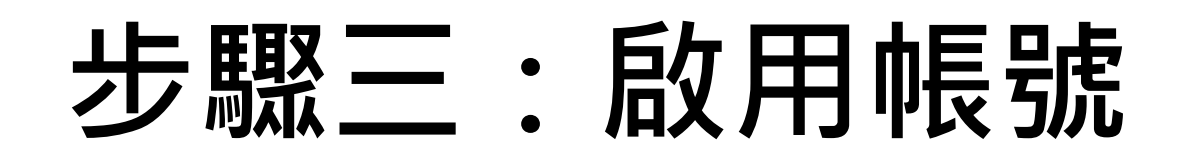

• 請至註冊時填寫的Email收取帳號啟用信,**點選開通網 址**,完成帳號開通後即可登入。

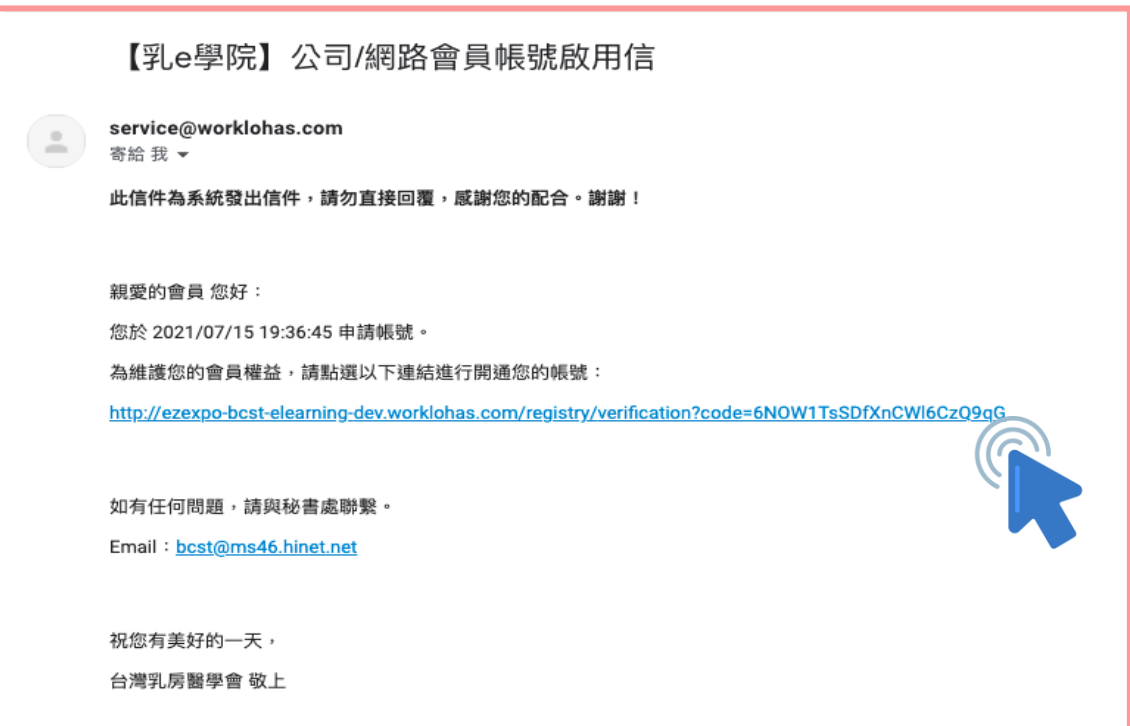

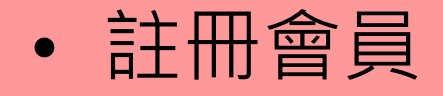

• 報名課程

• 取消課程

- 上課證明
- 注意事項

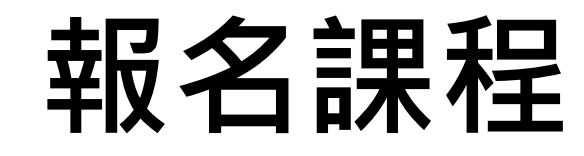

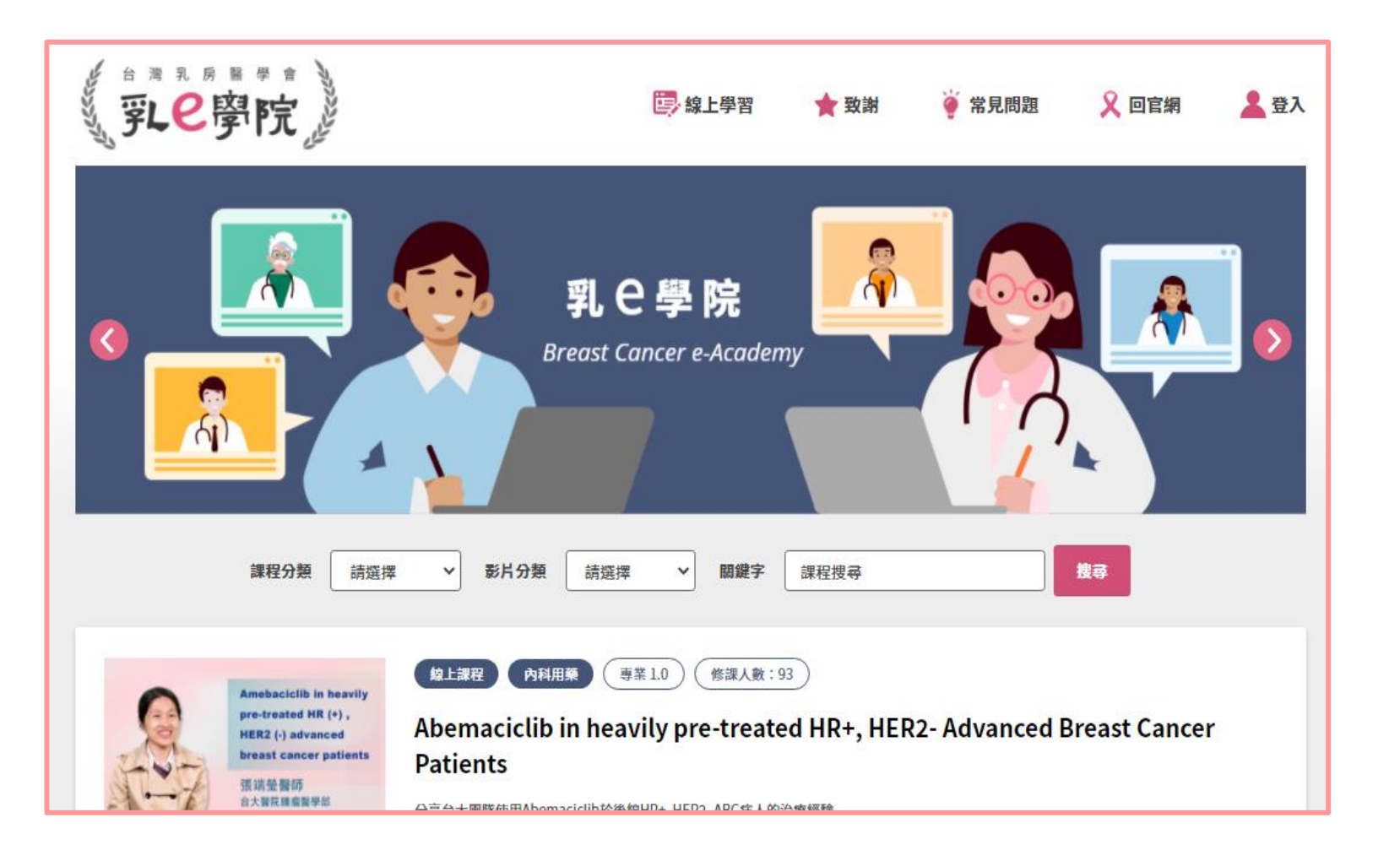

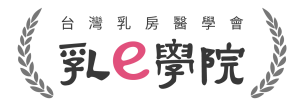

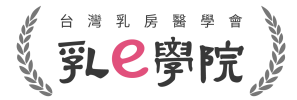

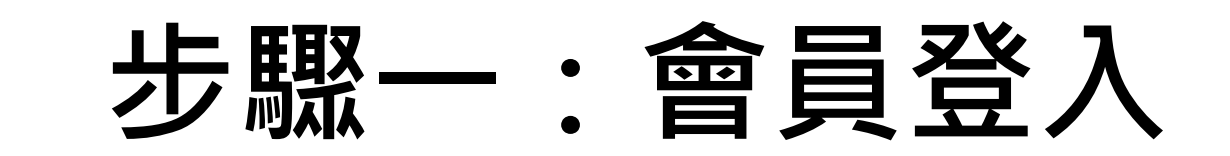

- 若為**乳房醫學會會員**,請點選**「乳房醫學會會員」**,輸入您 的帳號及密碼登入 (等同乳醫學會官網之帳密)
- 若為公司/網路會員(非學會會員),請點選**「網路會員」**,依 據註冊時使用的帳號及密碼登入

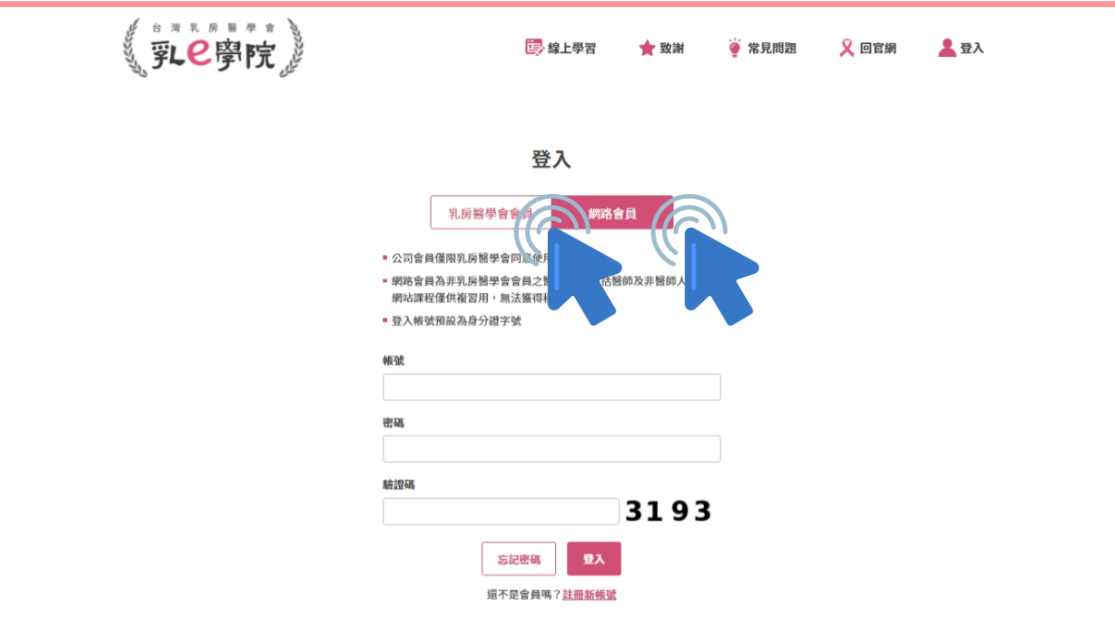

- 註冊會員
- 報名課程 <
- 取消課程
- 參與課程
- 上課證明
- 注意事項

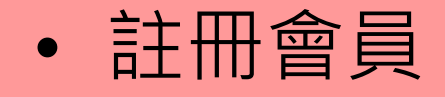

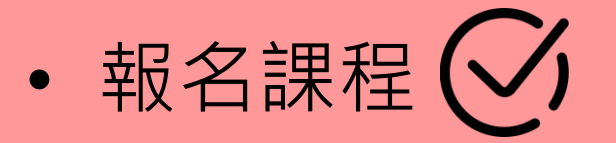

- 取消課程
- 參與課程
- 上課證明
- 注意事項

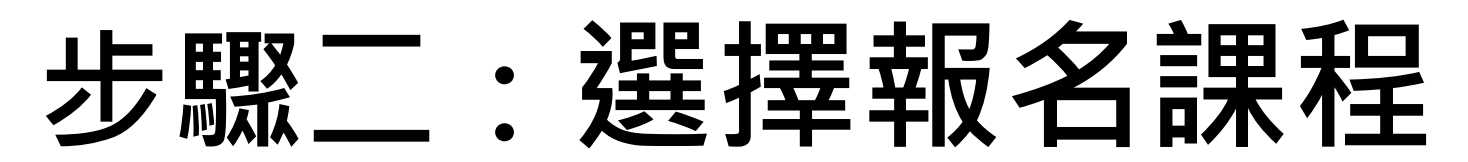

- 於首頁點選欲參加之課程場次(或由關鍵字搜尋引擎搜索)
- 點選進入課程資訊頁面

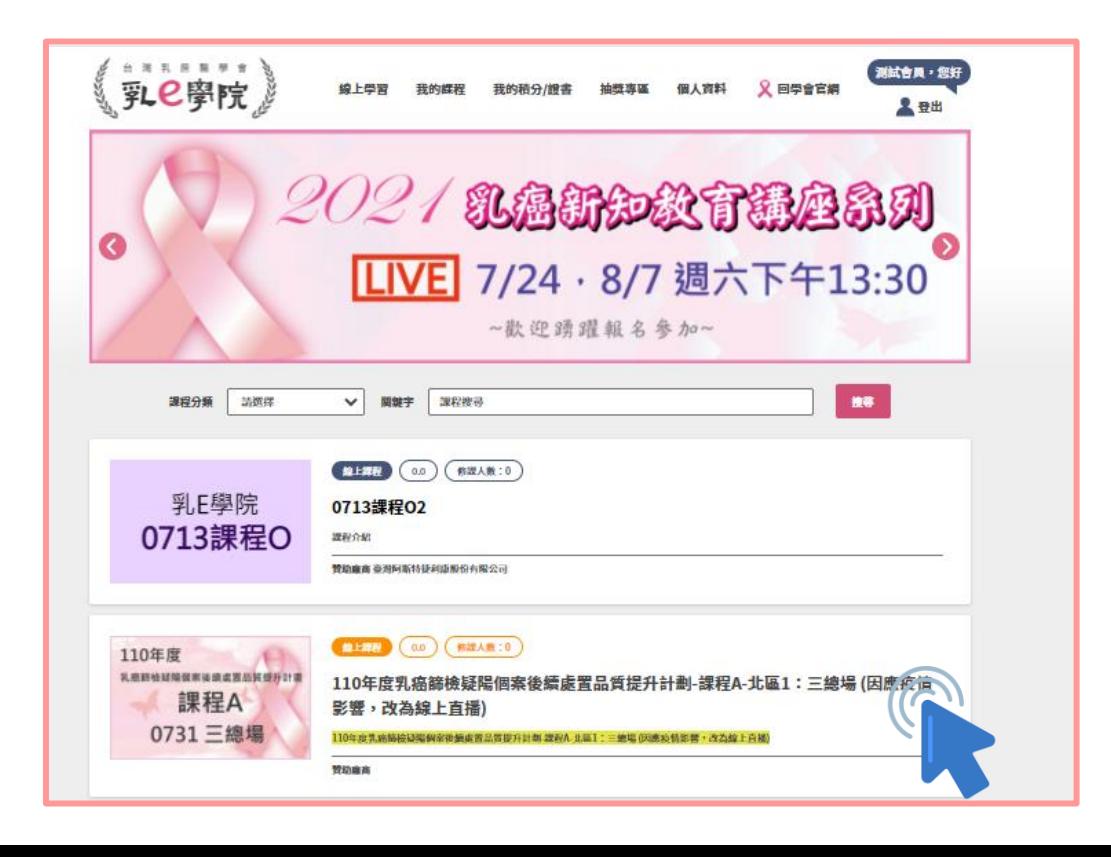

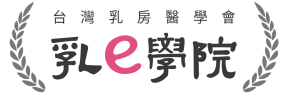

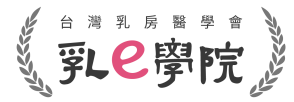

### • 註冊會員

- 報名課程 <
- 取消課程
- 參與課程
- 上課證明
- 注意事項

# **步驟三:加入課程**

• 點選該場次頁面之**「加入我的課程+」**,即**完成報名**

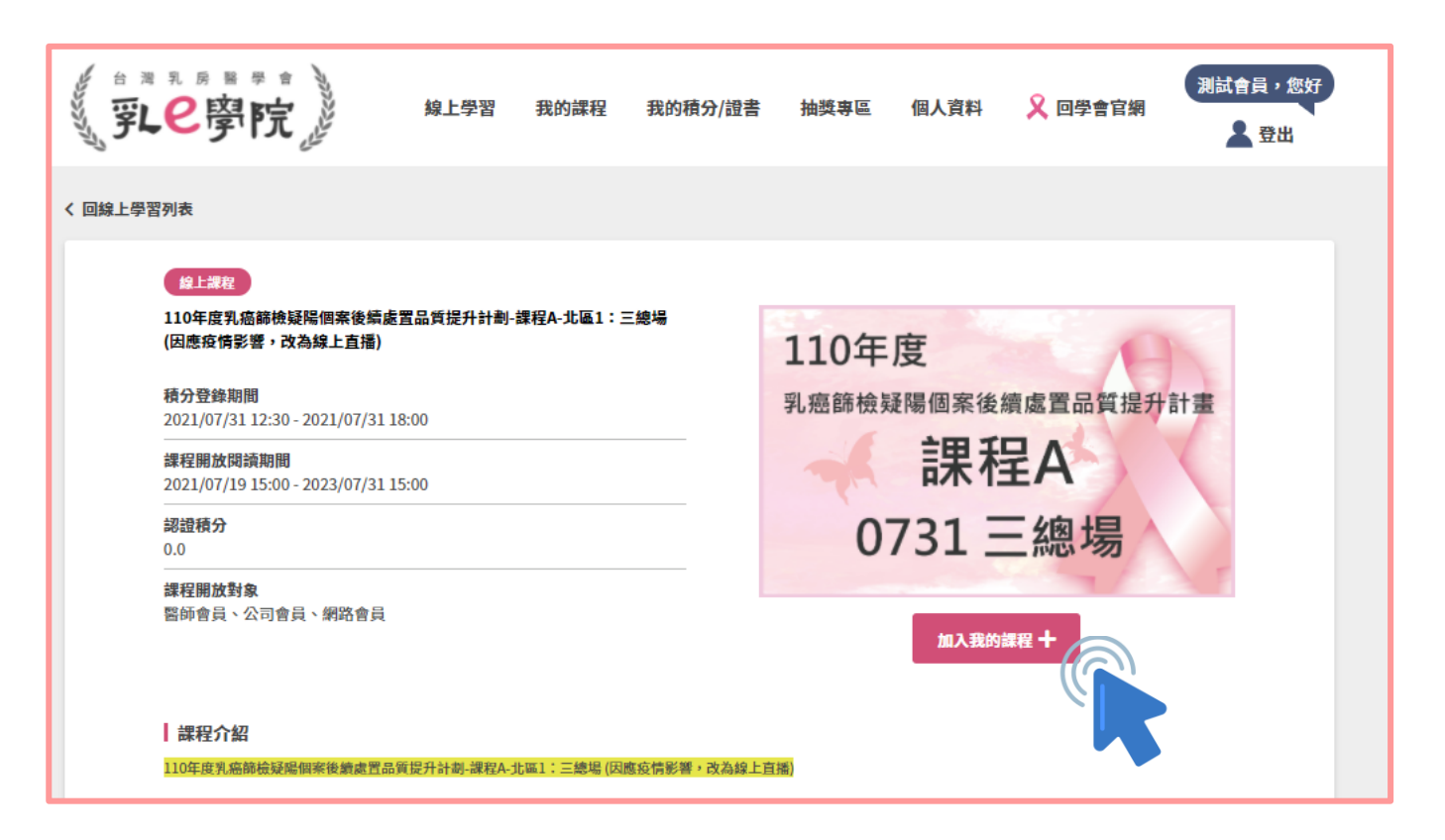

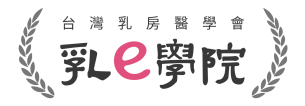

## **步驟四:確認報名狀況**

• 於首頁點選**「我的課程」,**確認報名的場次是否已加進**「我的 課程」**列表當中,如有顯示該課程窗格,表示已完成報名

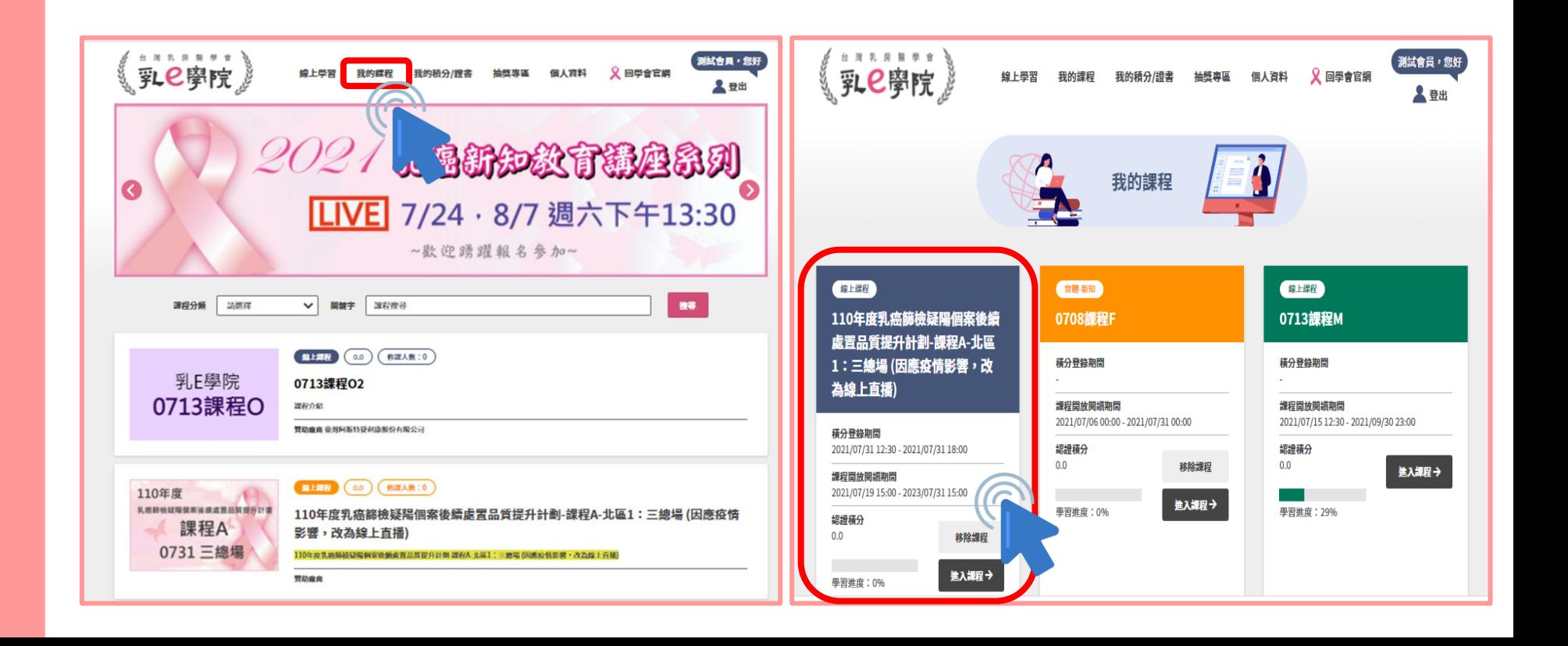

• 註冊會員

- 報名課程 <
- 取消課程
- 參與課程
- 上課證明
- 注意事項
- 註冊會員
- 報名課程
- 取消課程 <
- 參與課程
- 上課證明
- 注意事項

# **如何取消報名**

- 登入帳號,點選選單**「我的課程」**
- 只要活動中尚未有學習進度,即可點選**「移除課程」**

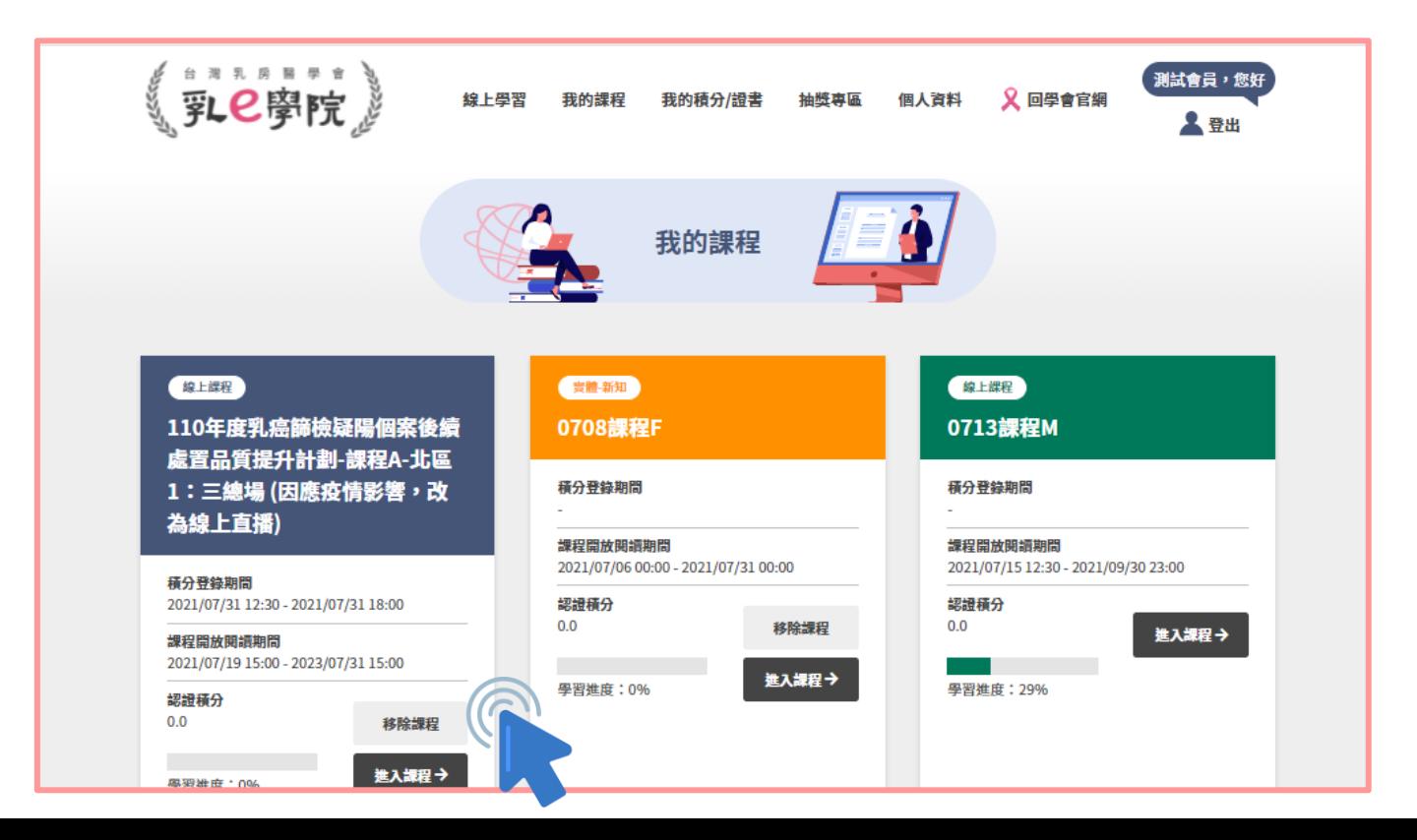

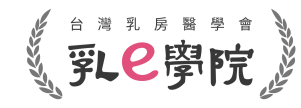

- 註冊會員
- 報名課程
- 取消課程

- 上課證明
- 注意事項

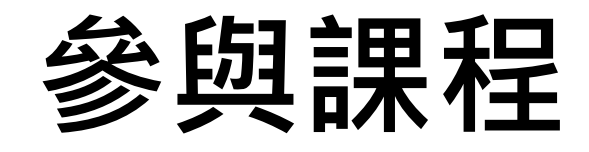

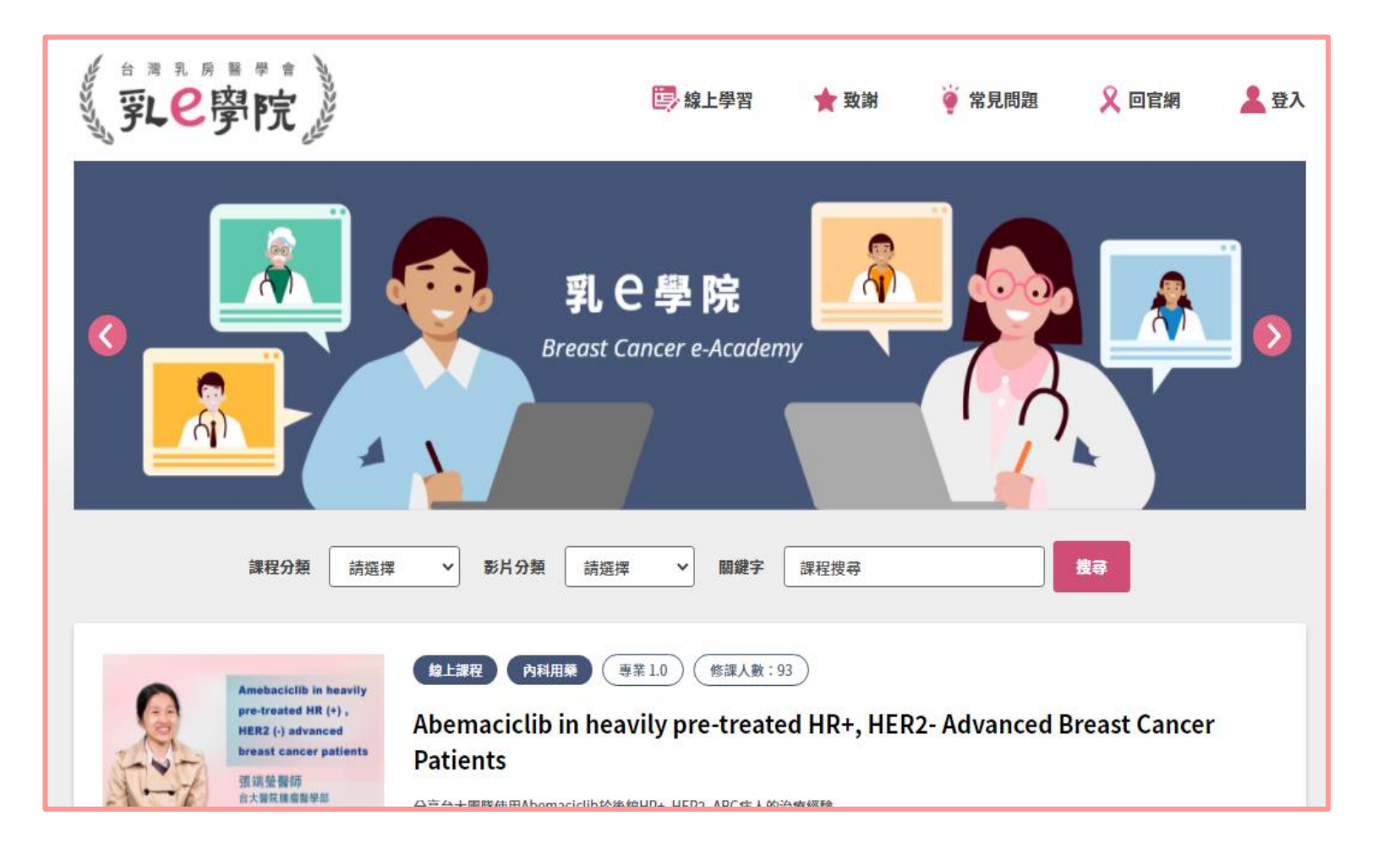

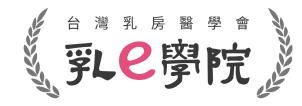

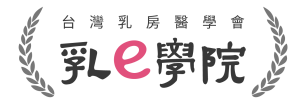

## **步驟一:進入課程**

- 登入帳號
- 於**「我的課程」**中選擇課程,點選**「進入課程」**

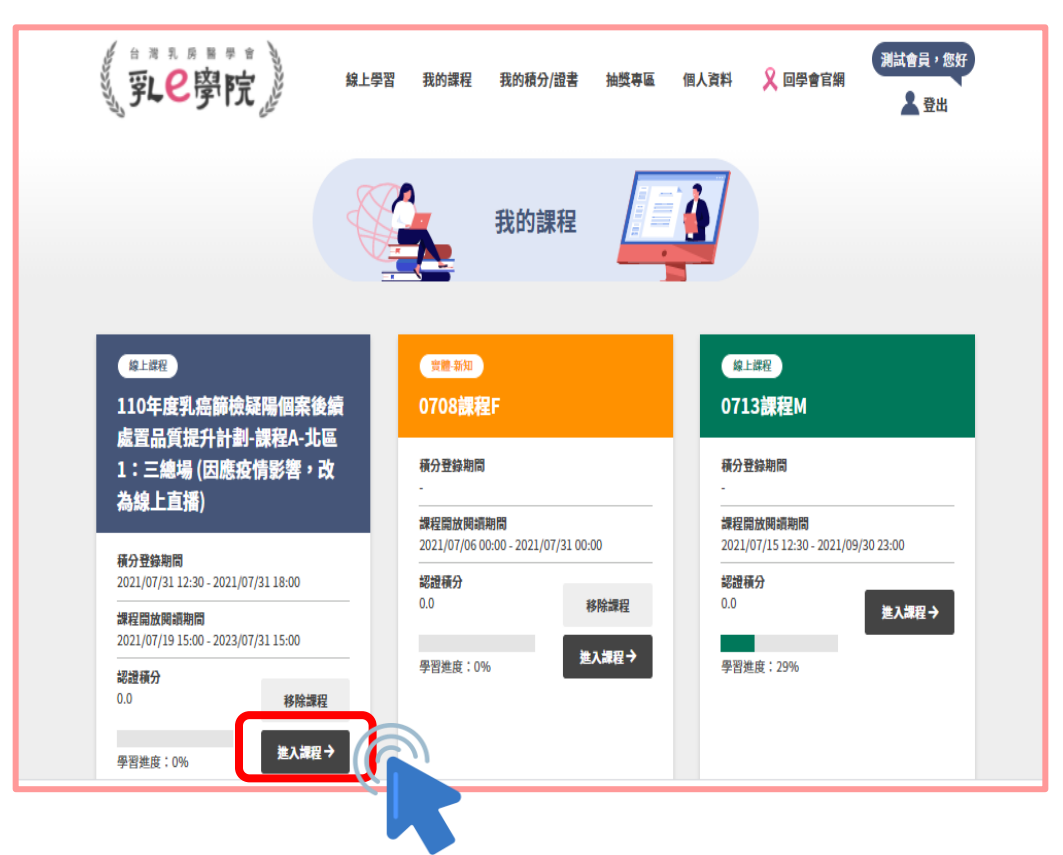

- 註冊會員
- 報名課程
- 取消課程

- 上課證明
- 注意事項

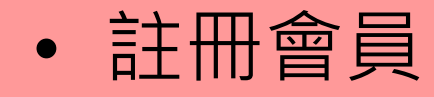

- 報名課程
- 取消課程

• 參與課程  $\bigcirc$ 

• 上課證明

• 注意事項

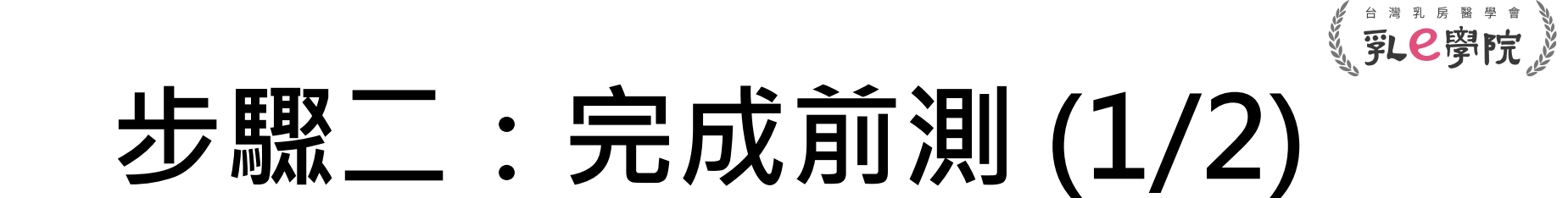

• 請於課程當天**「opening」結束前**完成**「前測」**及**「簽 到」**, 逾時不候, 敬請把握時間

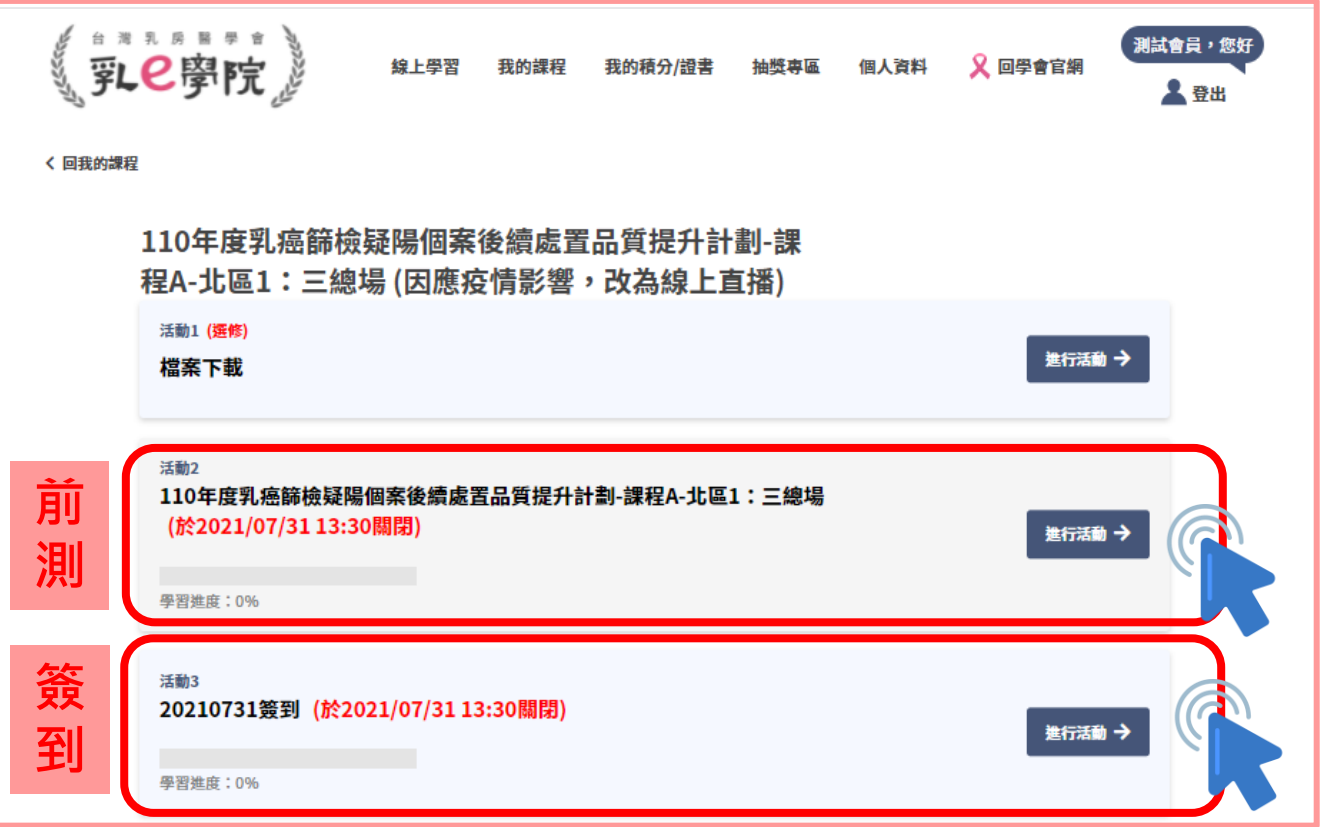

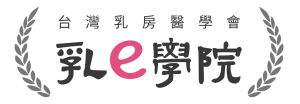

# **步驟二:完成前測 (2/2)**

• 點選**「前測」**進入試題畫面,完成**所有**題目後,即可點選 **「繳交試卷」**,完成前測

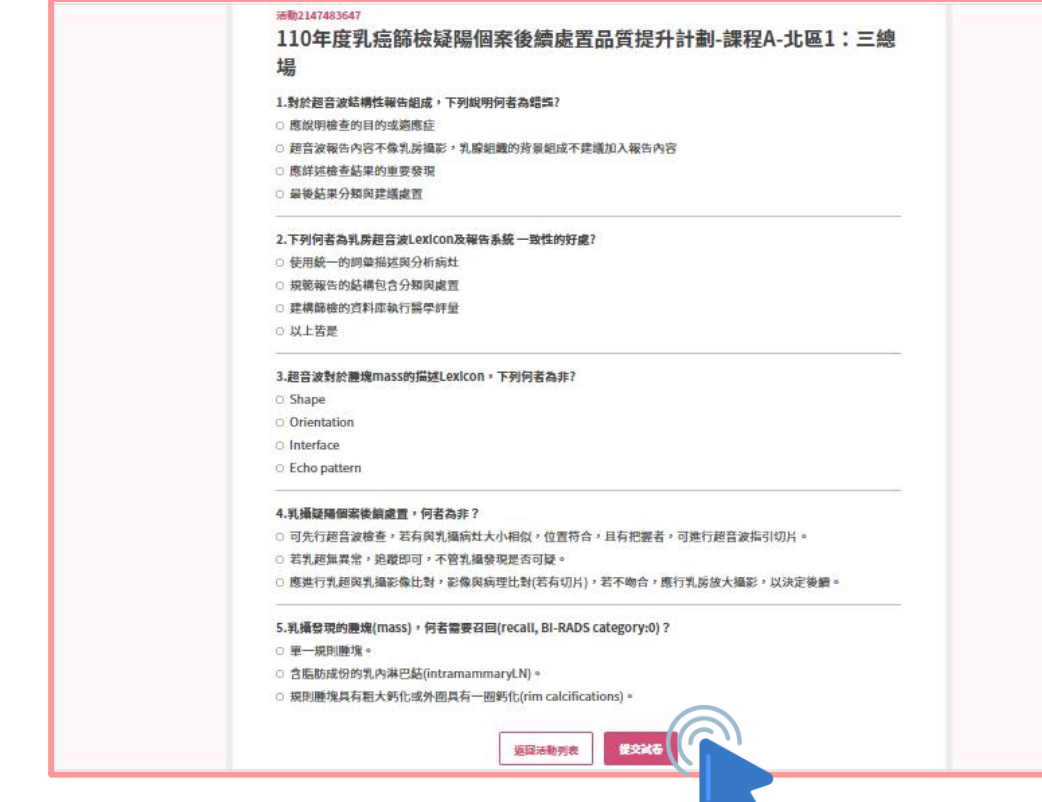

- 註冊會員
- 報名課程
- 取消課程

• 參與課程 <

- 上課證明
- 注意事項

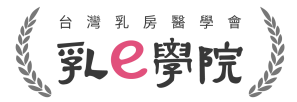

• 註冊會員

- 報名課程
- 取消課程

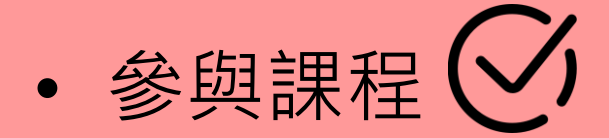

- 上課證明
- 注意事項

### **步驟三:完成簽到**

#### • 完成**「前測」**後,點選**「進入下一個活動」**, 勾選**「同 意並完成簽到」**並點選**「提交問卷」**,以完成簽到

#### 活動3

#### 20210731簽到

1.本活動即將開始,請於2021/07/31 13:30前完成前測及簽到,須參與活動總時數(在線時間)80%,並於 2021/07/31 18:00前完成後測及簽退,方可取得此場次課程積分。(請注意:未完成前後測及超過13:30簽到,視同未 完成課程,無法取得任何積分;時數及測驗紀錄依據本學會系統取得紀錄為準。會議之後影片僅供複習,恕無積分。\* 如果到活動四-影片開放時間,發現仍無法點選,請點選網頁「重新整理」\*)

○ 同意並完成簽到

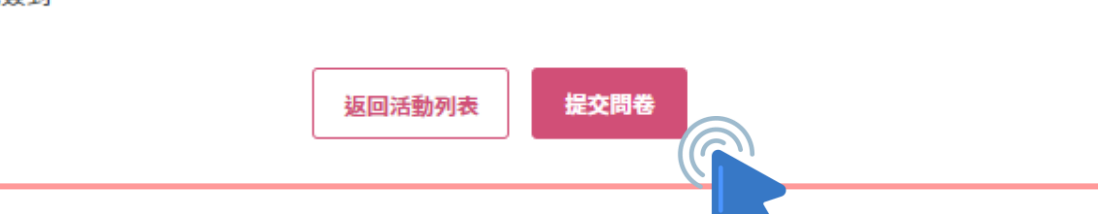

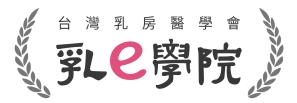

# **步驟四:觀看課程(1/2)**

- 於課程開放(依照課程時間表排程)後,點選進入課程 • 如開放時間已到而無法點選到進入,請**「重新整理」**頁面
- 如事前未完成「前測」及 「簽到」,將無法進入觀看課 程,亦即無法取得積分

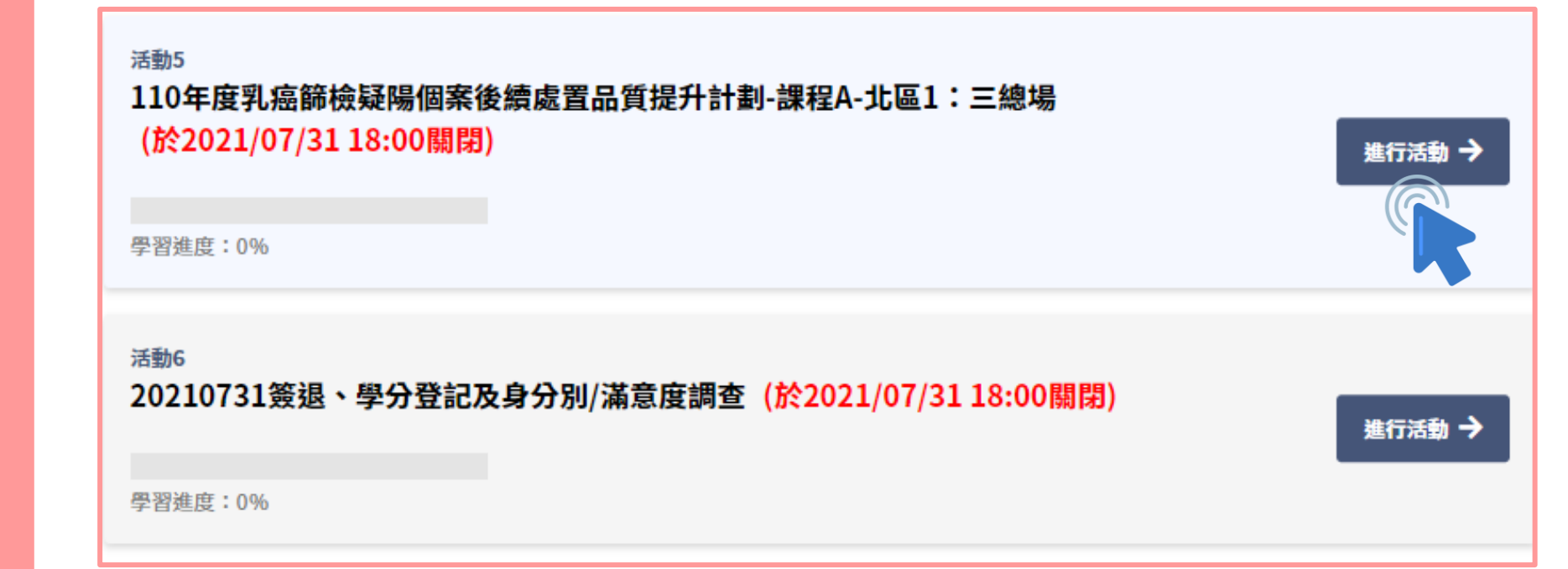

- 註冊會員
- 報名課程
- 取消課程

• 參與課程 <

- 上課證明
- 注意事項

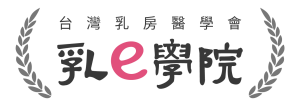

# **步驟四:觀看課程(2/2)**

- 請於活動開放時間內觀看課程,且參與活動總時數(在線 時間)**須達至少80%**,否則將以未完成論
- 直播影片播放時,同一台裝置(電腦、平板及手機等)請勿 同步進行其他作業(例如同時開啟其他帳號視窗),否則影 片將自動暫停
- 為求網頁系統穩定,而不造成中斷,建議使用電腦操作

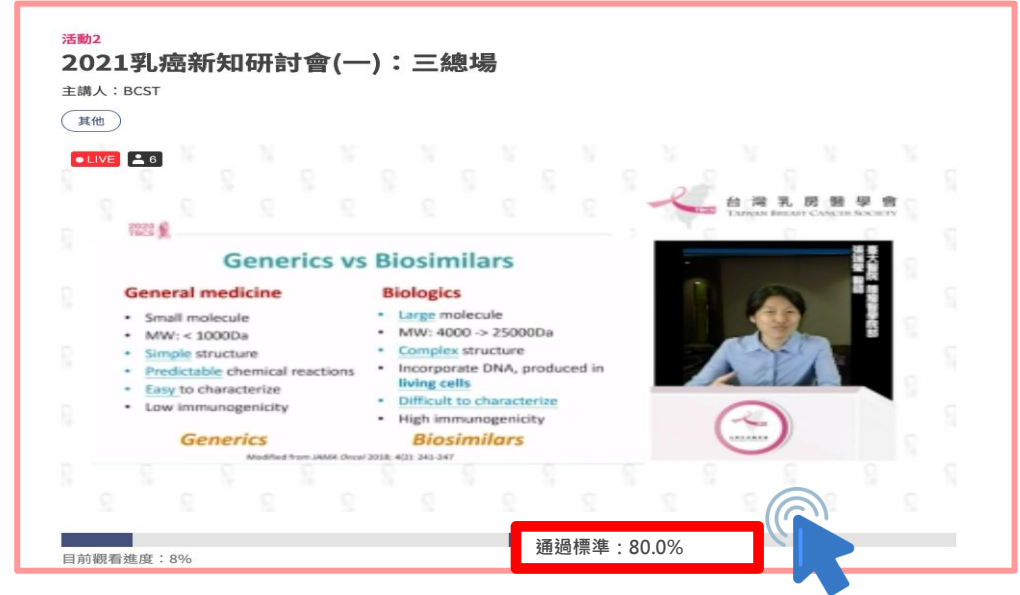

- 註冊會員
- 報名課程
- 取消課程

- 上課證明
- 注意事項

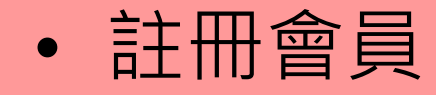

- 報名課程
- 取消課程

• 參與課程  $\bigcirc$ 

- 上課證明
- 注意事項

### 第12學院

# **步驟五:完成後測 (1/2)**

• 請於課程當天**「討論與測驗認證」結束後30分鐘內 (17:50前)**完成**「後測」**及**「簽退」**,敬請把握時間

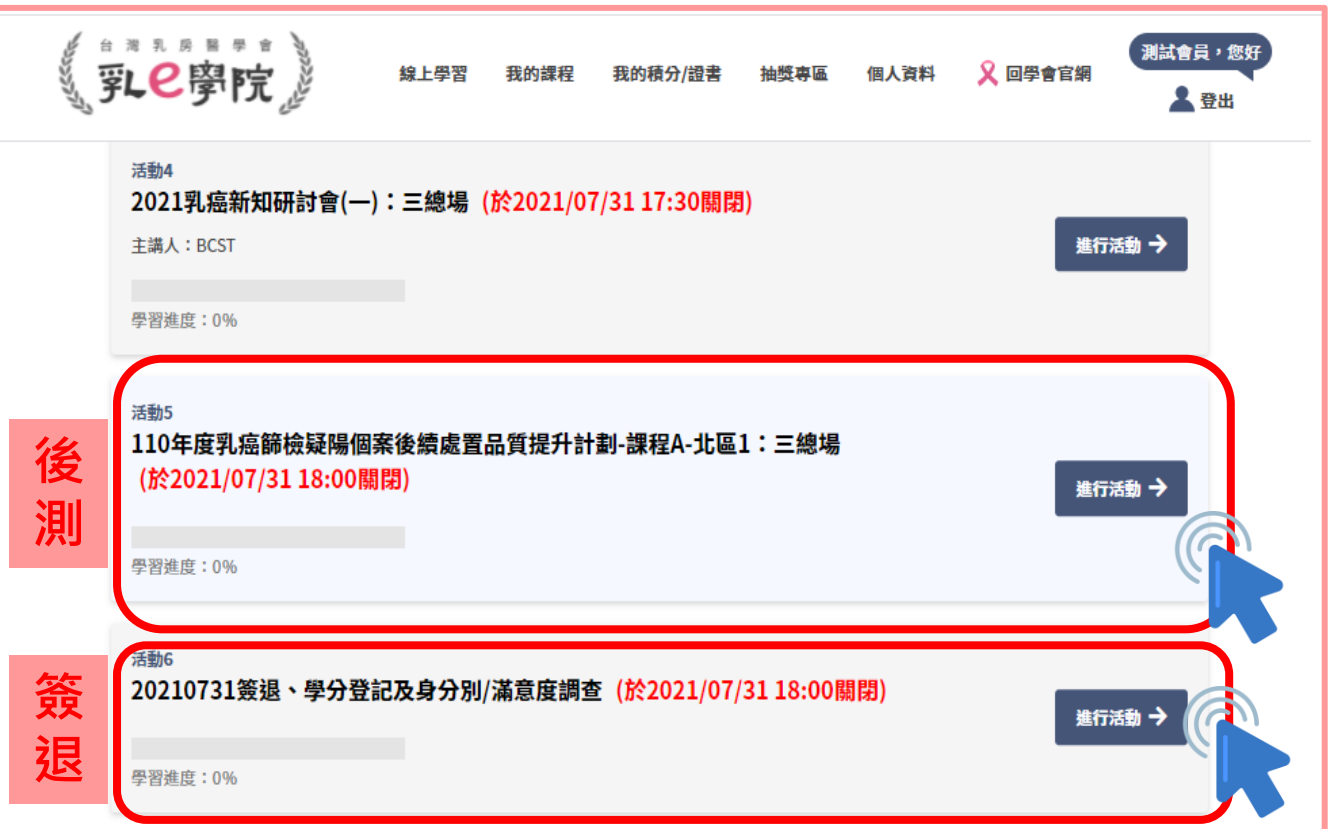

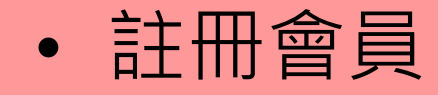

- 報名課程
- 取消課程

• 參與課程  $\bigcirc$ 

- 上課證明
- 注意事項

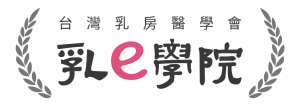

# **步驟五:完成後測 (2/2)**

• 點選**「後測」**進入試題畫面,完成**所有**題目後,即可點選 **「繳交試卷」**,完成後測

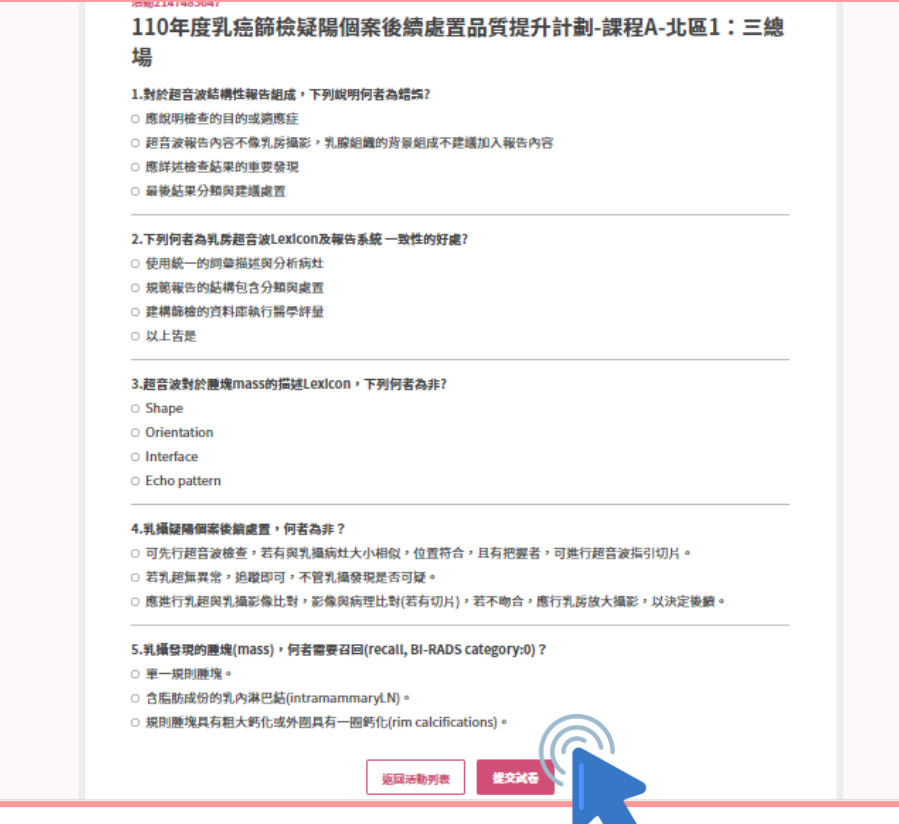

- 註冊會員
- 報名課程
- 取消課程

• 參與課程

• 上課證明

• 注意事項

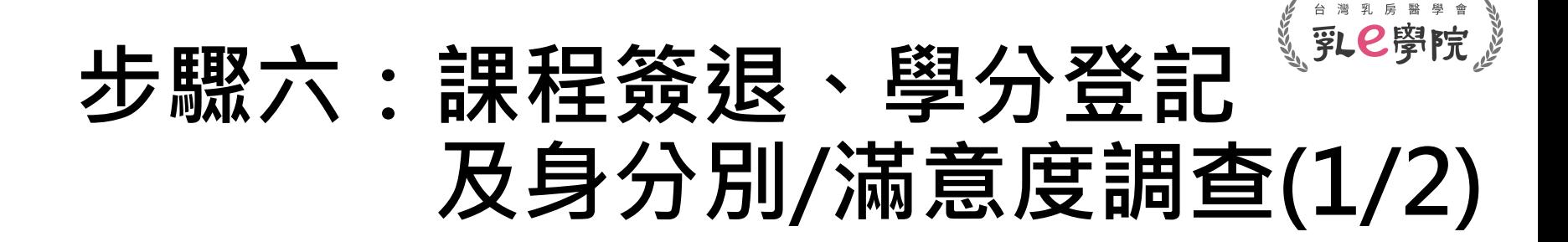

- 請於課程當天**「討論與測驗認證」結束後30分鐘內 (17:50)前**完成**「簽退」**,逾時不候,敬請把握時間 • **「簽退」**包含**簽退、進行學分登記及身分別/滿意度調查**
- 未完成簽退者無法獲得積分認證,敬請留意

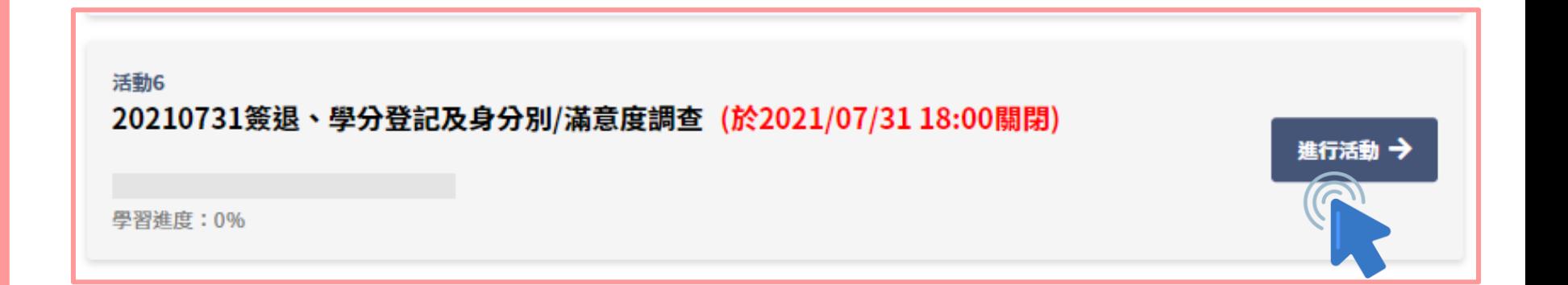

- 註冊會員
- 報名課程
- 取消課程

- 上課證明
- 注意事項

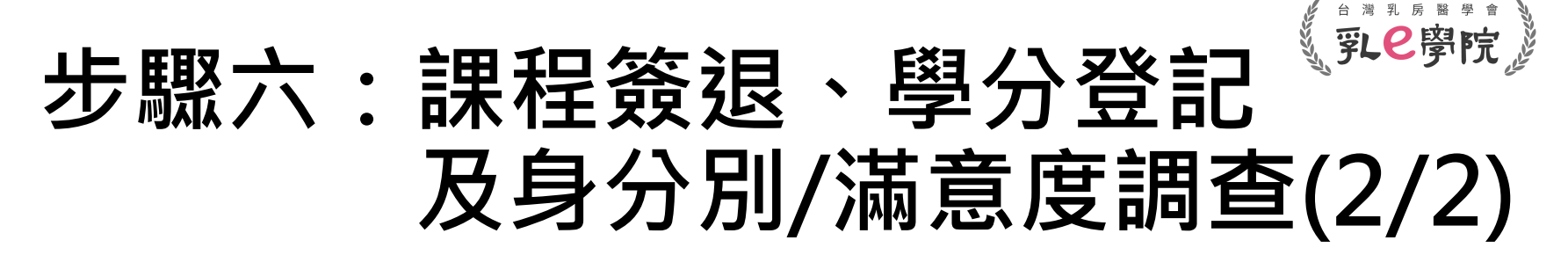

- 勾選**「完成簽退」**
- 勾選所需積分(複選)
- 完成**「身分別/滿意度調查」**
- 點選**「提交問卷」**,以完成該堂課程所有內容

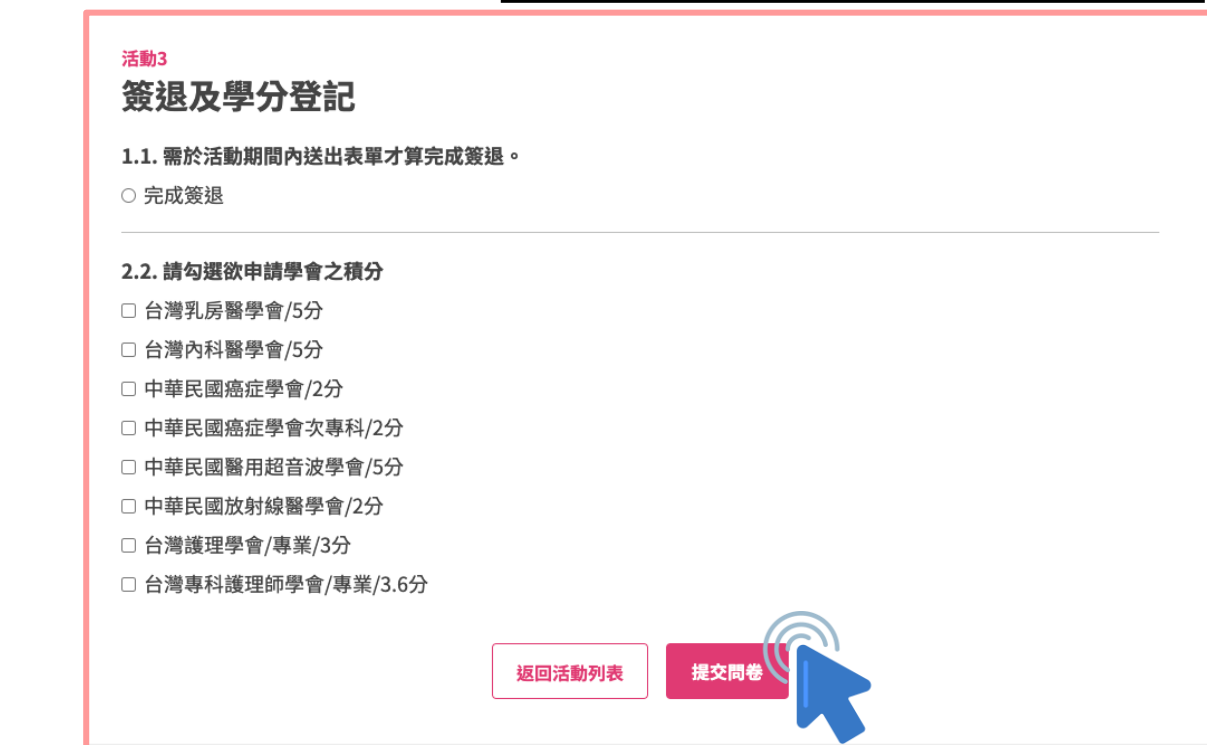

- 註冊會員
- 報名課程
- 取消課程
- 參與課程
- 上課證明 (
- 注意事項

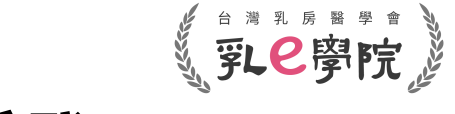

### **如何下載參加證書(上課證明)**

• 登入個人帳號後,於主頁點選**「我的積分/證書」**

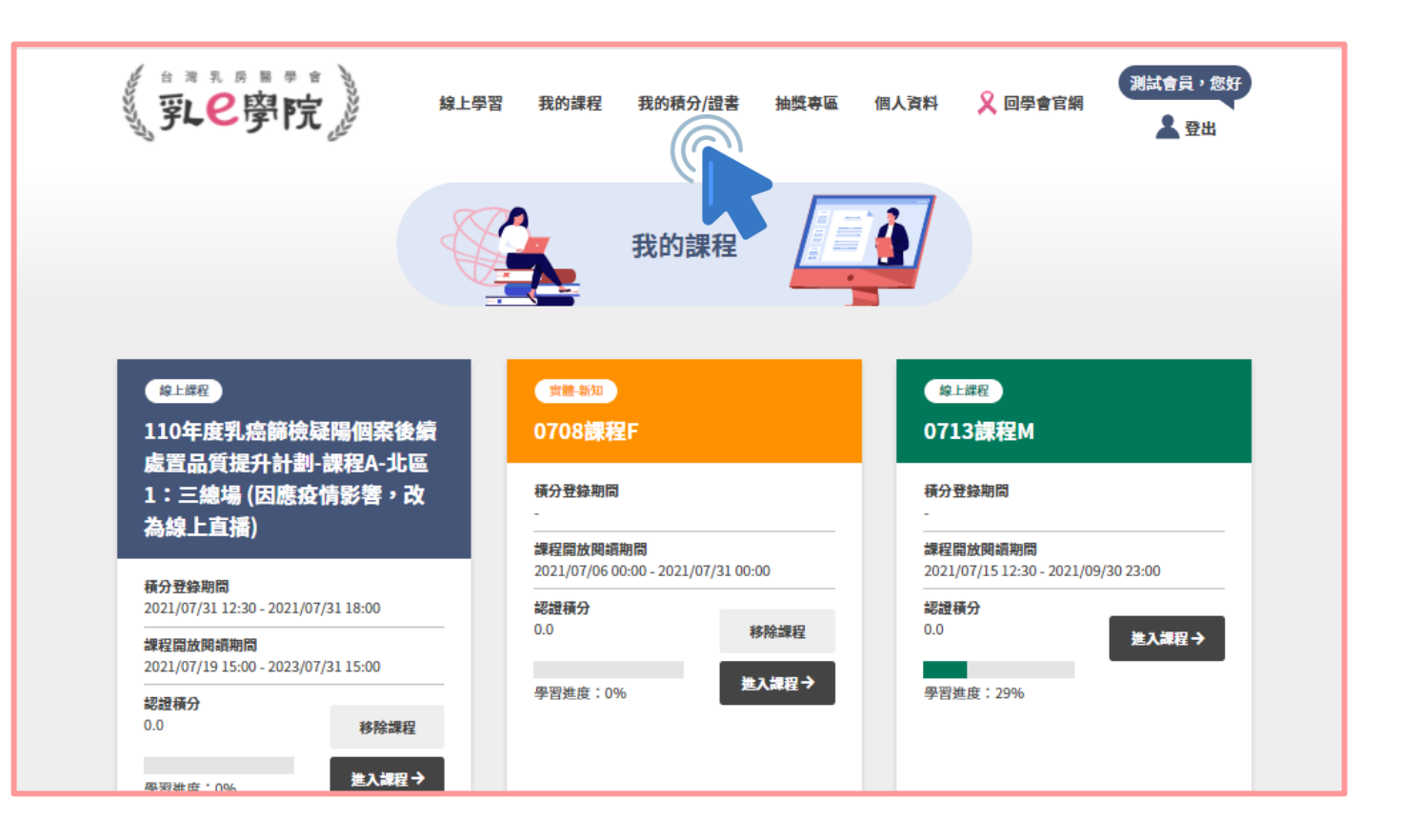

- 註冊會員
- 報名課程
- 取消課程
- 參與課程
- 上課證明 (
- 注意事項

## **如何下載參加證書(上課證明)**

- 進入**「我的積分/證書」**後,選擇您所需證書的參加場次
- 點擊**「下載」**,即可取得參加證書(上課證明)
- 未完整參與所有課程項目者,以未完成論,無法下載參加 證書及相關積分,敬請留意

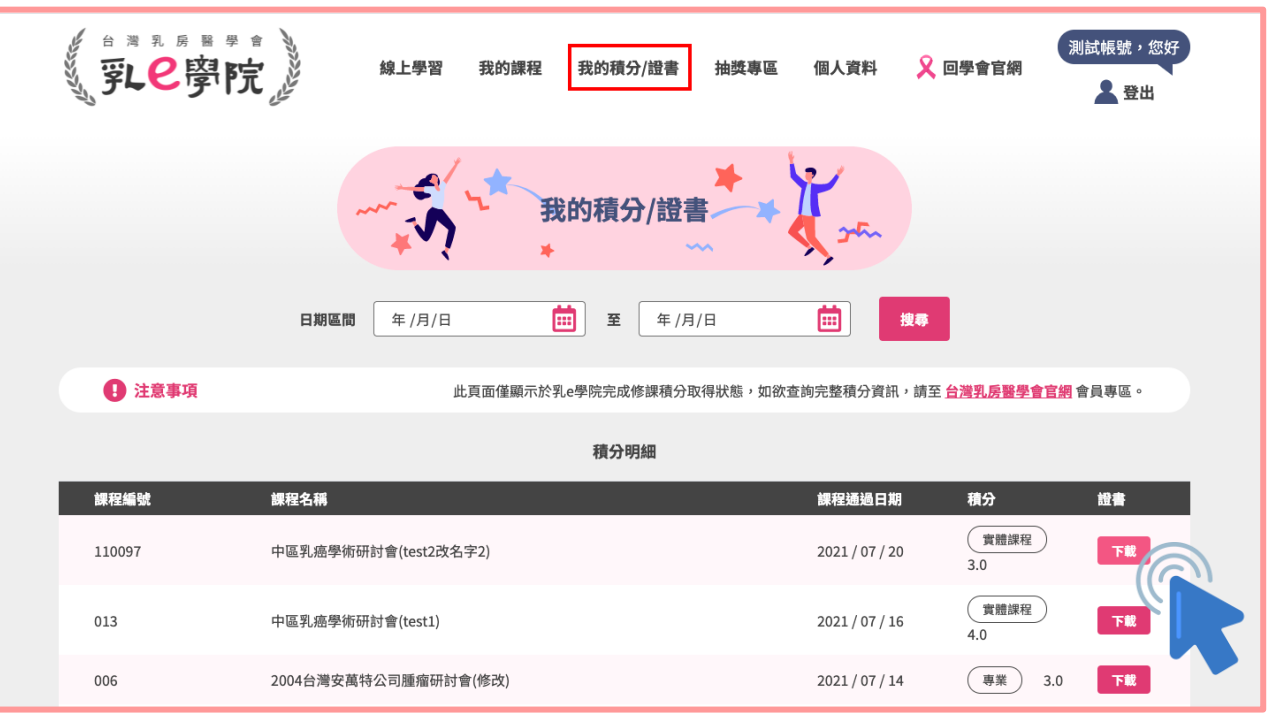

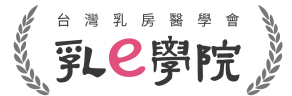

- 註冊會員
- 報名課程
- 取消課程
- 參與課程
- 上課證明(
- 注意事項

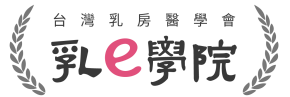

## **參加證書(上課證明)列印或存取**

• 進入**「下載」**頁面後,可自行選擇列印紙本或存取電子檔

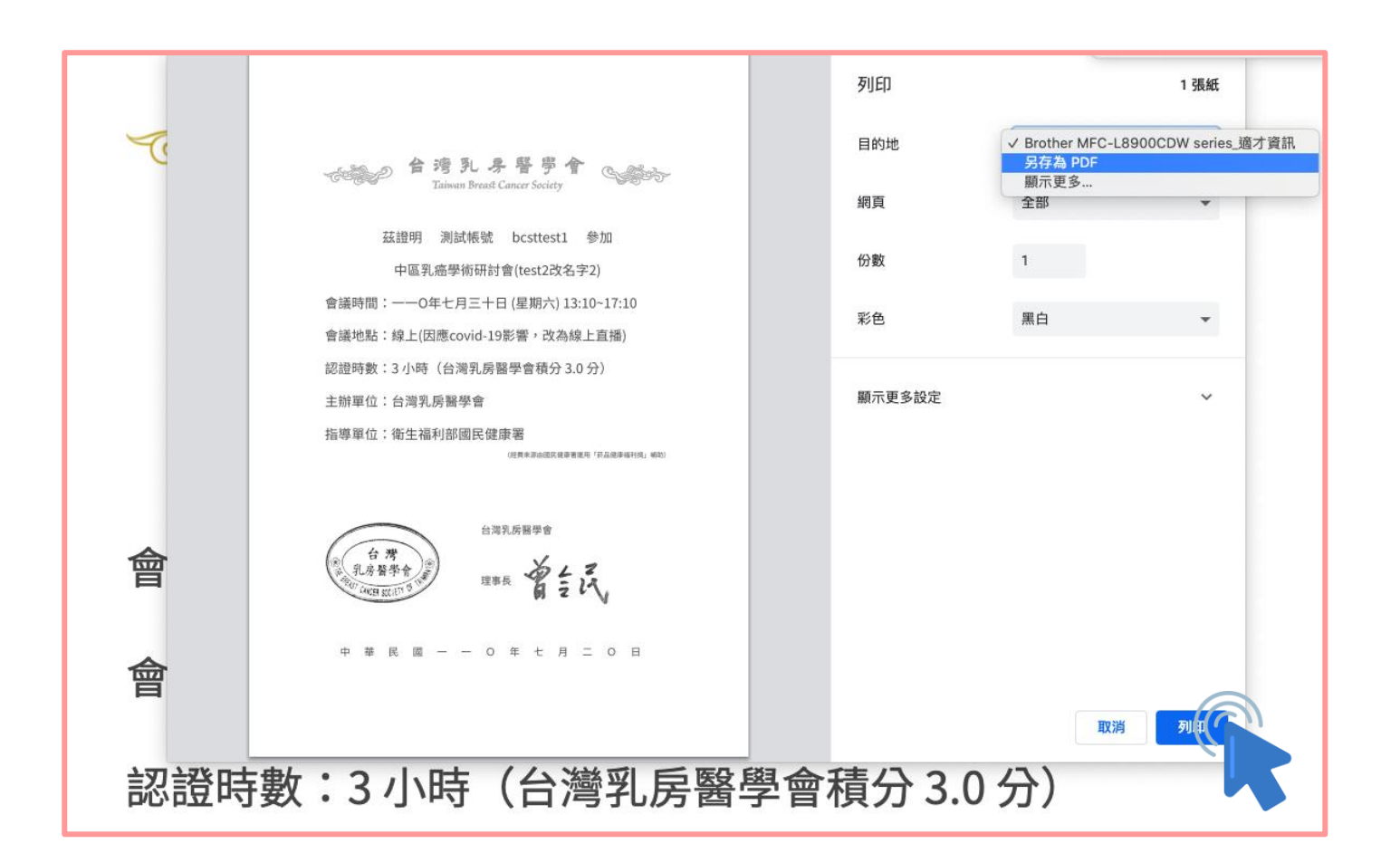

- 註冊會員
- 報名課程
- 取消課程
- 參與課程

• 上課證明

• 注意事項

### **注意事項**

- 完整課程參與流程為以下: **報名課程→完成前測→課程簽到→觀看課程(在線時數須 達課程總時數80%以上)→完成後測→課程簽退(含學分登 記與滿意度調查)**
- 以上流程缺一不可,**如未完成將無法取得課程證明及積分**
- 觀看課程過程請確保網路連線品質,如遇中斷請**「重新整 理」**網頁(建議以電腦裝置觀看以求系統穩定)
- 所有課程項次時程以實際公告為主,逾時不候,敬請見諒
- **本份操作說明以110年介面作為範例,請留意欲參與年次**

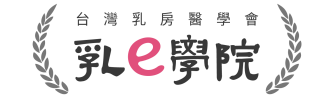

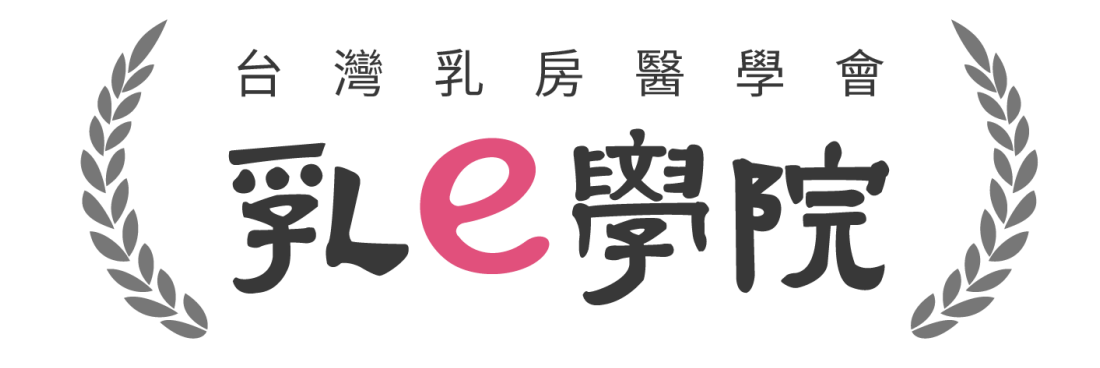

如有疑問請聯絡台灣乳房醫學會 tel:(02)2523-9118 email:bcst@ms46.hinet.net (**本份操作說明以110年介面作為範例,請留意實際欲參與年次**)